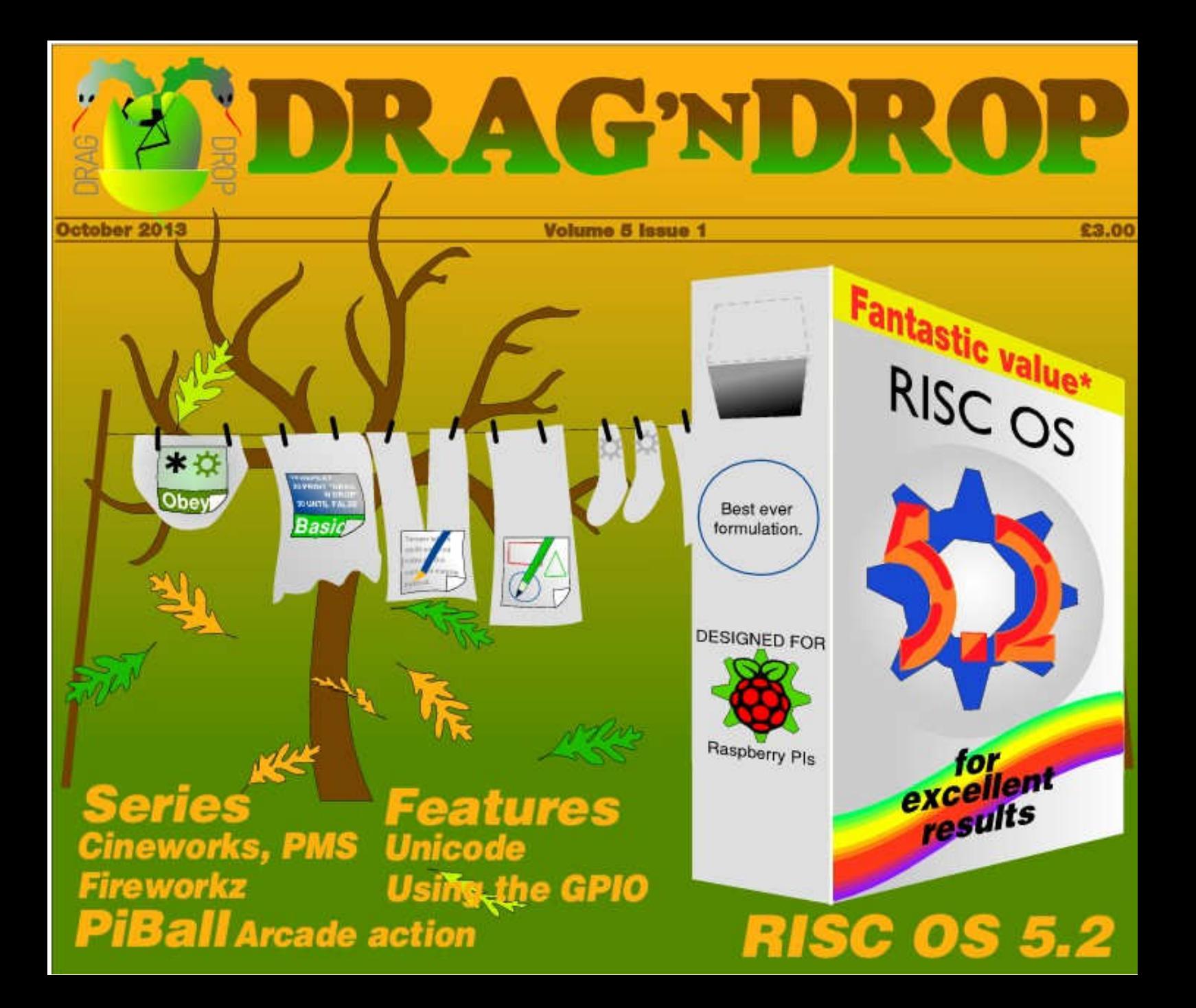

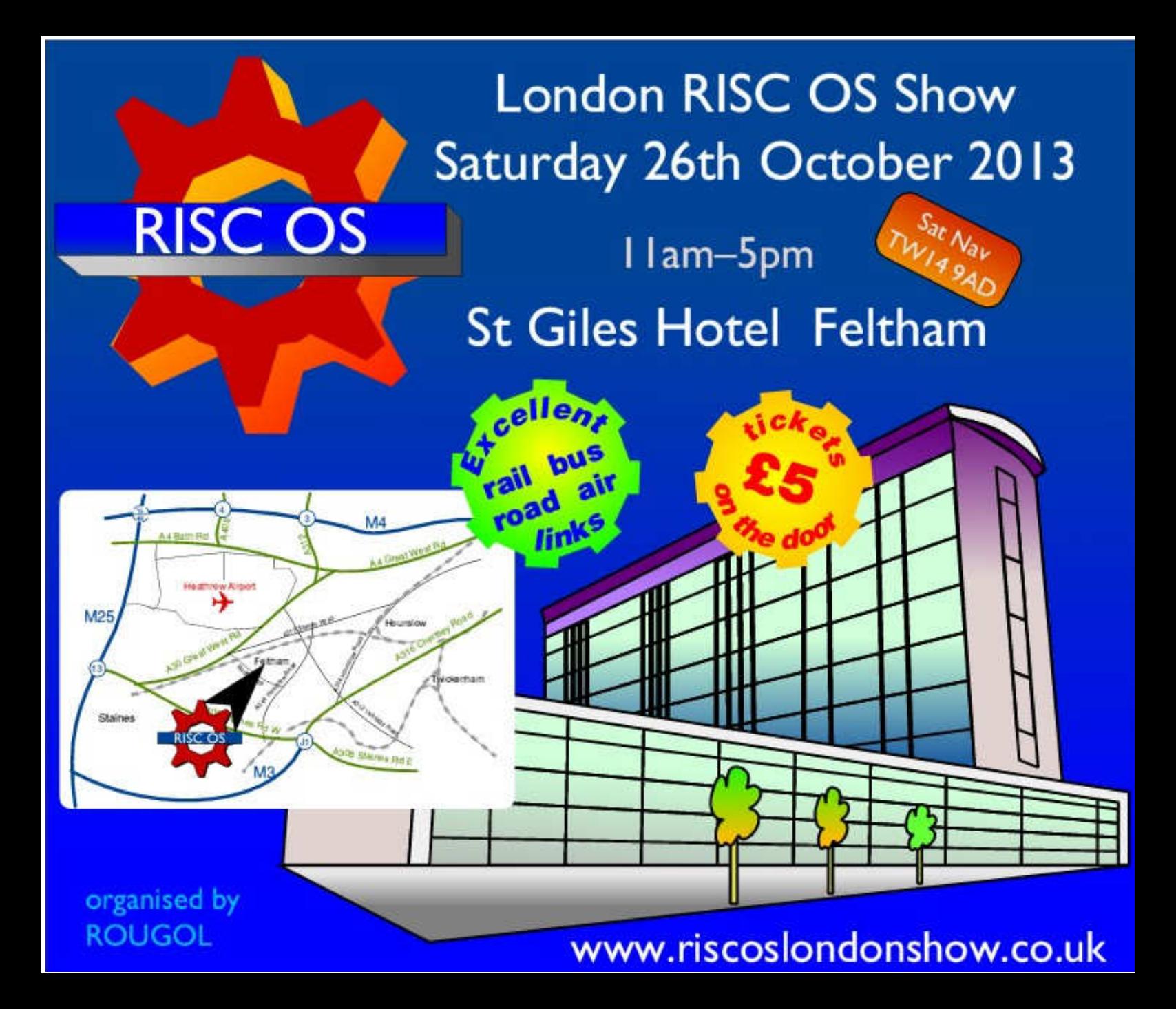

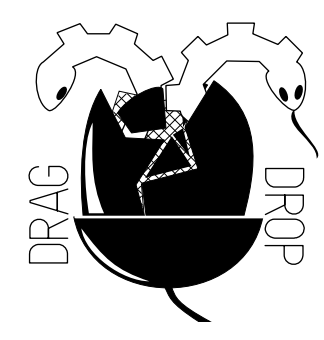

Copyright © Drag 'N Drop 2013 Produced on RISC OS computers

This issue has been blessed with contributions from the following people: Jon Robinson (Cineworks) Christopher Dewhurst (everything else)

The views expressed in this magazine are not necessarily those of the editor. Alternative views are always welcome and can be expressed by either writing an article or a short editorial.

All articles and advertisements are published in good faith. No materials in this publication are meant to be offesnsive or misleading. If you come across something you believe is either of the above please contact the editor using the details below.

#### **Contact Information**

Editor: Christopher Dewhurst Email: editor@dragdrop.co.uk www.dragdrop.co.uk

## EDITORIAL

Welcome to the first issue of volume 5 of *Drag 'N Drop*. With the advent of RISC OS 5.2 on physical Rom chips we welcome A7000 and RiscPC users.

Of course many RiscPC owners have chosen the RISC OS 4 and 6 route. As there didn't seem to be a lot happening at RISC OS Ltd for a few years I decided Drag 'N Drop should focus on the active front, i.e. RISC OS 5. There's no reason why that should be exclusively the case so come on RISC OS Ltd, you don't want to put all your eggs in one basket do you?

In this issue we have the usual eclectic mix of features, games and programming, plus the start of what I hope will be a long series on using the Raspberry Pi's user port (the GPIO). If you have made any electronic gadgets for your Pi and/or have written accompanying BBC Basic programs please let us know!

 $\lambda$ rio.

Christopher Dewhurst

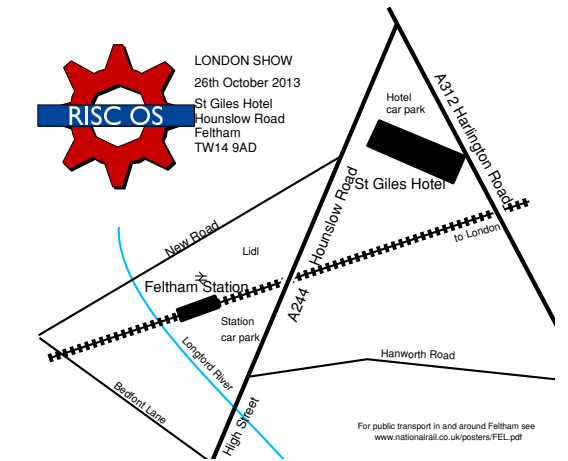

## *At a glance...*

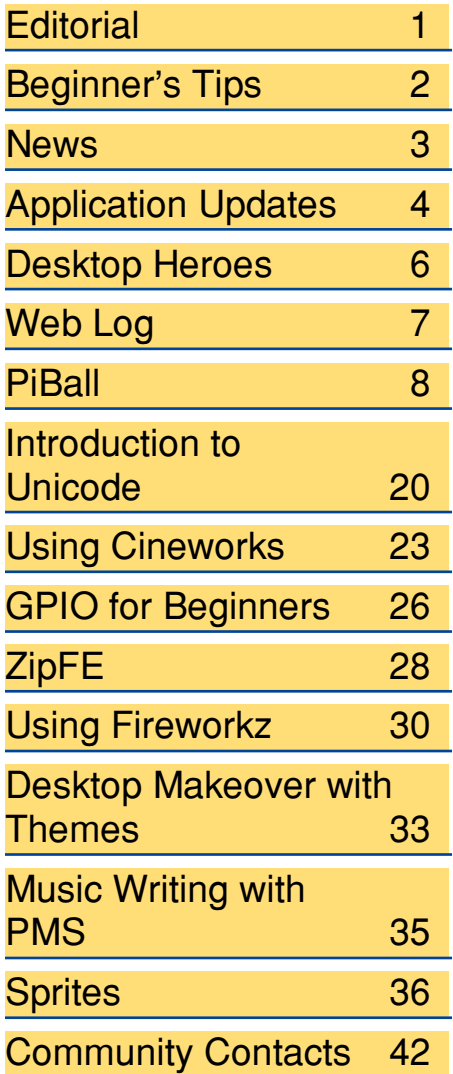

## *Beginner's Tips: Single Tasking*

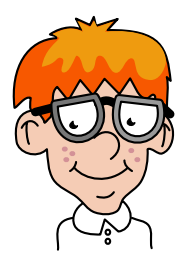

Many applications run on the desktop which is what we call "multi tasking". Some programs, type-in ones like games featured in Drag 'N Drop, take over the whole screen. The prompt "Press space or click mouse to continue" returns you to the multi-tasking desktop. This is known as **single tasking**.

You may need to temporarily change your Screen settings for single tasking programs to run properly otherwise you will get strange screen displays. Double click on your !Boot file and choose **Screen** from the **Configuration** window:

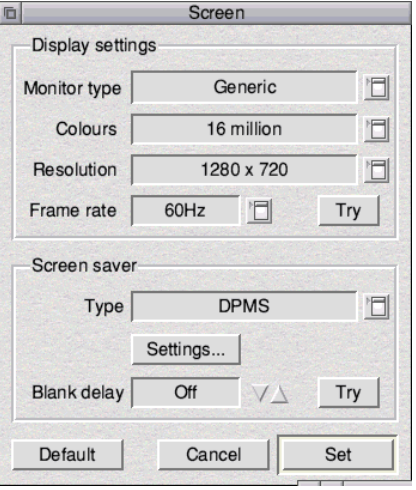

Make a note of the current Display settings so you can revert to them later. (In the screenshot on the left it's **Generic** Monitor type, **16 million** colours, **1280×720** resolution.) Then change the Monitor type to one of the Acorn AKFs in the pop-up menu, e.g. **Acorn AKF50**. which will default to 16 million colours 800 x 600.

Do you have a question? Don't be afraid to ask! Write to <editor@dragdrop.co.uk>

## **News**

### *RISC OS 5.20*

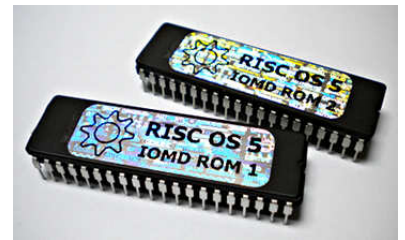

July 2013 herladed the arrival of version 5.20 of the operating system, billed as having over 1,500 changes including new BBC Basic keywords, software to network with our colleagues in the Microsoft world, and a theme manager (featured in this issue) though we still have found that holding onto the slider bars for too long in Paint and Draw crashes the applications.

A convention has been established where even numbered releases are stable, so 5.21 is in development and the next official release will be 5.22 and so on.

RISC OS 5.20 can be downloaded for free for for the Beagleboard, Armini and Raspberry Pi computers, purchased on SD Card for the Pi for £10 + £2 P&P and also for the first time ever as a physical pair of Roms for the older IOMD (Input/Output Memory Device) computers like the RiscPC and A7000.

A Collectors dual CD-Rom/video is included with the Roms. Put it in your DVD recorder to watch a short instructional video (complete with late 80's synthesiser music) about how to upgrade the Roms then put the CD in your computer to do the necessary to updates to the hard disc.

The Rom plus Collectors CD pack  $costs$  £30 + £2.50 P&P. The Collectors CD can also be bought on its own for £6 plus £1.00 P&P.

The ROOL Shop can be found at [https://www.riscosopen.org/content/](https://www.riscosopen.org/content/sales) [sales](https://www.riscosopen.org/content/sales)

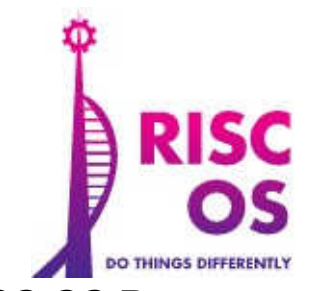

### *RISC OS Portsmouth*

September 2013 marked a new date in the RISC OS calendar with the first show ever in Portsmouth UK. The show was held at the Innovation Building on Saturday 28th September was a fairly quiet affair but saw some new faces showing their interest in the RISC OS world.

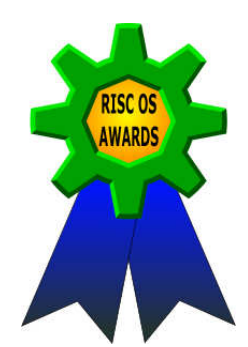

## *RISC OS Awards 2013*

Vince Hudd has undertaken the task of running an awards poll for RISC OS this year, after a couple of years hiatus (it used to be run by Drobe then Iconbar). Categories are to be announced in November 2013 with voting taking place in December. Please keep your eye on <www.riscosawards.co.uk>for further news.

### *RISC OS London Show*

Finally, don't forget the London Show taking place on 26th October. Drag 'N Drop will be there among RISC OS developers with special offers not to be missed. Tickets just £5 on the door. See the advert elsewhere in this issue and get along to [www.riscoslondonshow.co.uk.](www.riscoslondonshow.co.uk)

# **Application Updates**

### *Easi/TechWriter 9.12*

Version 9.12 of the RISC OS document processor features two significant enhancements: improved DOCX (MS Word) import and HTML 4 export with CSS (Cascading Style Sheets).

On the DOCX side, headers and footers, automatic fields and tables are imported correctly to name but three improvements.

CSS is a modern web standard making it easier to keep the content of a document separate from the details of how to display it. EasiWriter will export the HTML as before, in either HTML 3 or 4, but also construct a CSS with HTML 4 which can be later tweaked in a text editor if required.

Upgrades start at £30 (full package for new users £99), free if you are upgrading from version 9.1 (you will need your username and password).

[http://www.mw-software.com/](http://www.mw-software.com/software/ewtw/ewtw.html) [software/ewtw/ewtw.html](http://www.mw-software.com/software/ewtw/ewtw.html)

### *PlingStore*

Just turn the "i" of iStore upside down and you get what !Store is to RISC OS what iStore is to Apple. A lite version of the !Store has been around for a while but R-Comp has been developing it into a fully fledged, onestop shop for all RISC OS apps, both freeware and paid-for. You can purchase commercial software in the !Sore using your Debit or Credit card using the friendly interface. See www.plingstore.org.uk but if you are on the R-Pi support scheme you will have a copy of the !Store in its current guise already installed.

#### **向**× **PlingStore applications**  $\frac{\Delta}{\rho}$  ? DY. Name  $\triangle$  Version Supplier Price  $as31$  $2.0<sub>b3</sub>$ **Thomas Milius** Free Cabin font Michael Kerpan Free Calendar 1.04 **David Pilling** Free Chris Johnson Calibre 3.23 Free CashBook  $1.30$ **Steve Fryatt** Free Cat  $0.20$ **CKH** Free ChartDraw  $3.13$ Chris Johnson Free Complete Animator R-Comp 1.06 £30.00 ConvText  $3.12$ Paul Sprangers Free CountDown  $0.11$ **CKH** Free DataPower 3 3.15 R-Comp £99.99 DataPower Home 1.70 R-Comp £40.00 DejaVu fonts Unknown Free Dict 1.29 Paul Sprangers Free DigitalCD 3.06 André Timmermans Free Docktor  $0.13$ **TRSSC** Free **DrawPrint**  $1.41$ Sine Nomine Free Exo font Michael Kerpan Free Fade 0.93 **TRSSC** Free Fanwood fonts Michael Kerpan Free

## *NewsUK RSS Reader*

RSS (Rich Site Summary) is a web standard for delivering changing web content and !NewsUK is a free app using RSS to produce summaries of the BBC News in a desktop window. Click on any stories that interest you to go the relevant page on the BBC's website Download NewsUK from

[http://www.paymentlabs.com/riscos/](http://www.paymentlabs.com/riscos/newsuk) [newsuk](http://www.paymentlabs.com/riscos/newsuk).

### *KevSoft web address*

Kevin Well's page is now at <www.kevsoft.co.uk> and not http:// riscos.kevsoft.co.uk as shown by some internet search engines and RISC OS pages. No new application updates but all your favourite desktop, lottery, politics and games apps including Form Filler wich is featured in this issue's Desktop Heroes.

## *MTP 0.21*

Media Transfer Protocol (MTP) is a standard used

## **Desktop Heroes: Form Filler abc form abc filler**

Whenever I need to type repetitive information onto online forms or programs I used to keep several little text files handy in a directory.

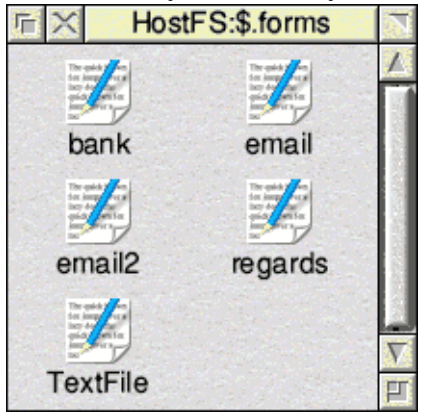

The RISC OS graphical user interface (GUI) makes it easy to dragdrop phrases into emails, HTML tags, email addresses, usernames etc.

That was before I discovered Kevin Wells' Ffiler (The double F is deliberate, short for Form Filler). It's free and can be downloaded from [http://kevsoft.co.uk.](http://kevsoft.co.uk) It does much the same job except all the snippets of the information are kept in one place.

Once you have de-archived Ffiler.zip double click !Ffiler to install it on the iconbar. To be honest Ffiller's icon looks very boring and I

would jazz it up a bit but that is personal taste.

Select-clicking on the icon brings up the main window. Ten 'banks' of buttons each are available and to insert the text at the caret you just select click the appropriate button and the text will appear, just as if you had typed it in at the keyboard.

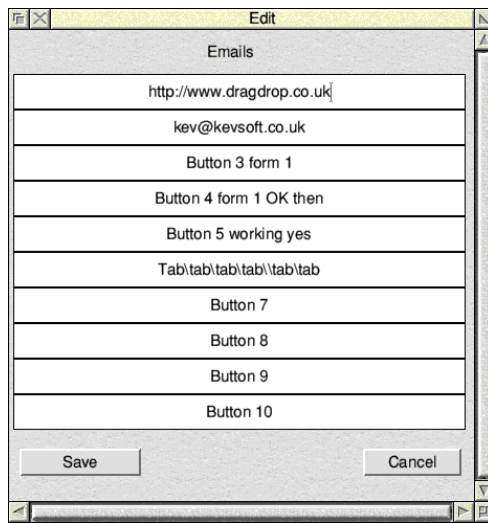

To change the settings of the buttons in the current bank click the edit button, modify the fields and click save. Anywhere I want the Drag 'N

Drop website address I can now just click on its button and insert it into the text.

To access the other nine banks click menu over the "Main" window and select the appropriate option. To give the banks names select "Edit form names", the last menu option.

Special buttons are shown further down the "Main" window, you can have a miniature or slimline versions of the window. Useful if you have lots of documents open on the desktop. Plus there are buttons to insert return, tab or delete codes, and do the equivalent of Control C to copy the highlightet text which I found to be of limited use.

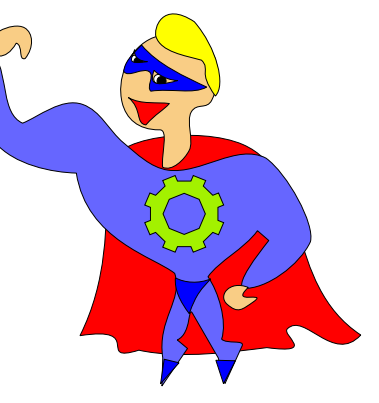

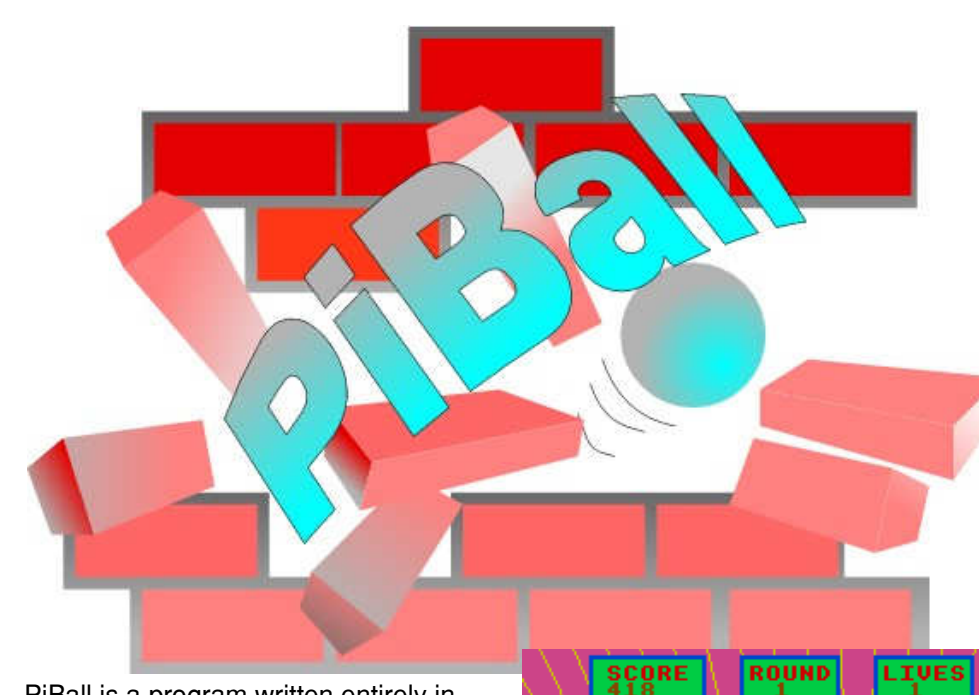

PiBall is a program written entirely in BBC Basic 5, The game is a "breakout" clone and includes capsules, impenetrable bricks and a screen designer.

The program makes use of the system sprites on RISC OS. Before entering the program you have to use Paint to set up a sprite file called "PiBallSpr" which should consist of the designs shown in Figure 1.

If you get the error "No memory is reserved for the system sprite area" then adjust-click on the Raspberry icon and drag the System sprites slider as shown in figure 2. You may also need to temporarily adjust your

monitor definition file (figure 3).

#### **PiBall features:**

- Screen designer the PiBall construction set
- Multiple bats and balls
- Fast ball, slow ball
- Catch ball

 $418$ 

● Break out of screen

Your bat movements are controlled by the mouse with any button firing the ball at the start or when it is caught. Details of the brick and capsule types are included with the program instructions.

The screen designer is easy to use. Click the mouse over the brick type you want then place it on the

screen by clicking the mouse over the place you want the brick. Happy bouncing!

● Originally published as Archieball in A&B Computing, Feburary 1988. Updated for modern RISC OS machines by Drag 'N Drop, October 2013.

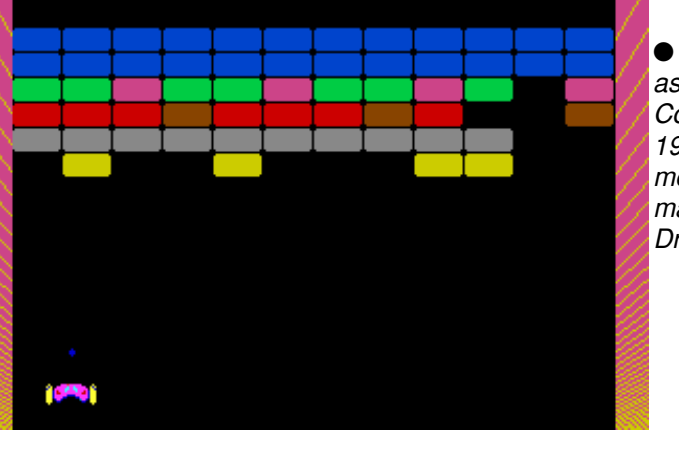

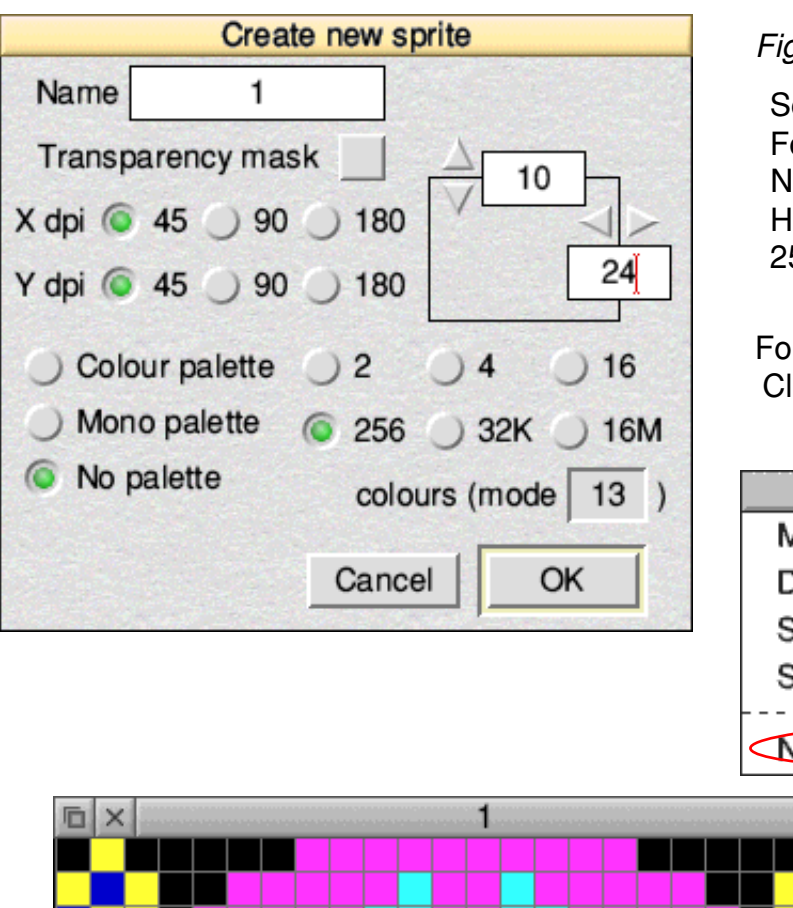

Figure 1.

Select click on Paint's iconbar icon For the first sprite, Name="1" No Transparency mask, X dpi=45 Ydpi=45 Height=10 Width=24 256 colours (mode 13)

For second and subsequent sprite ("2" to "7") Click menu > new sprite > (details as before)

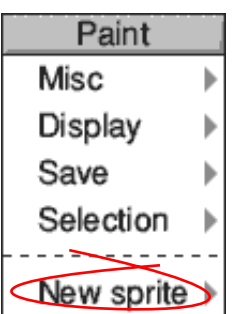

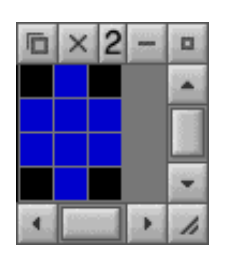

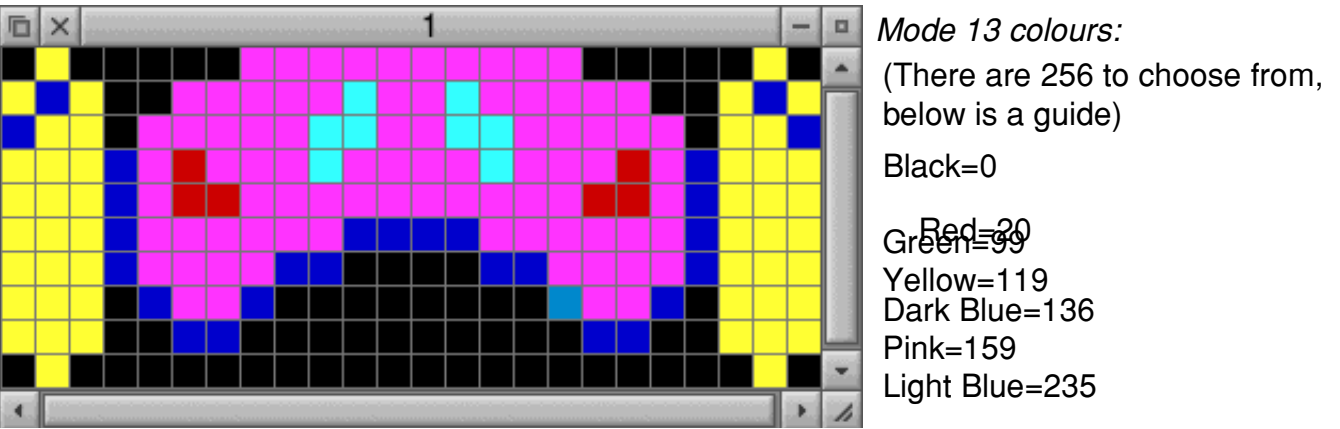

Drag'N Drop Autumn 2013 | [www.dragdrop.co.uk](http://www.dragdrop.co.uk) | Page 9

## **Introduction to Unicode**

Traditionally in computing we have used Ascii codes to display letters and symbols: one byte or eight bits holds the data for letters and punctuation marks we use to type our emails, issue \*commands to the computer and write our Basic programs.

The trouble is that one byte can only cater for 256 different symbols. And strictly speaking Ascii characters aren't the full 256 symbols at all, just the 95 printable ones between CHR\$32 and CHR\$126.

This is sufficient for the English language but with the advent of the internet more of the world's languages had to be displayed on web pages.

Consider the Chinese language: according to the BBC an educated China person knows over 8,000 symbols (or "logograms" as they are called). So Ascii characters are clearly not up to the job. An international standard was needed. The Unicode Consortium was set up, a non profit making organisation, to specify how text should be represented in modern computing.

Instead of one byte per symbol, two – or even three bytes – are used, i.e. up to 24 bits per symbol. This gives about 17 million permutations.

Now, even that astronomical number doesn't mean that every single letter in every single language on the globe can be represented. But it's a vast improvement on the original 95 characters.

What does this mean for us? Well, the thing is we don't (as yet) have a standardised method of dealing with Unicode on RISC OS. Some modern applications like Netsurf are capable of showing Unicode characters. Visit a Unicode test page with Netsurf:

#### [http://www.ltg.ed.ac.uk/~richard/](http://www.ltg.ed.ac.uk/~richard/unicode-sample.html) [unicode-sample.html](http://www.ltg.ed.ac.uk/~richard/unicode-sample.html)

But try viewing the web page in !Edit, by pressing F8 or Menu > Page > View source... For the unconventional symbols on the web page Edit shows gobbledygook. In fact what Edit is doing is to represent each Unicode symbol with two or three top-bit-set Ascii characters.

So Edit is not capable of displaying Unicode. Or is it?

There is a \*command on RISC OS to set the type of Ascii characters it displays. Open a task window (Ctrl+ F12) and type

\*alphabets

and press return. You will see something like:

Latin1 Latin2 Latin3 Latin4 Cyrillic Greek Hebrew Latin5<br>Welsh UTE8 - Latin9 Latin6 Latin9 Latin6 Latin7 Latin8 Latin10

This is a list of international alphabets which RISC OS understands. The command

#### \*alphabet

(without the S) tells you which of the above 15 options the machine is currently set to. The computer should reply:

#### Latin1

The first step in getting Unicode is to select UTF-8 with:

#### \*alphabet utf8

Close down the previous Edit window on the source code of the web page and press F8 again to open another one. The second step is to change Edit's font to a Unicode one. Fortunately a couple are installed on your Raspberry Pi, called DejaVu. Click menu > Display > Font > DejaVuSans > Mono.

# **Using CineWorks Part 2**

**The purpose of this second tutorial is to show how to join an opening title and two segments of video into a single movie, apply transition effects between the segments, and also fade the audio track up and down.** 

The two movie segments we are going to join together are the trimmed Goldfinches segment from Part One of this tutorial, and the Blue Tit segment, which can be downloaded from<http://www.timil.com/riscos/>.

If you play either of these movies in ARPlayer, and click on the Info icon on the toolbar, you will see that the film size is 160 by 128 pixels, 16 bits per pixel, RGB at 25 frames per second. The audio has been sampled at 32 khz, stereo and saved at 16 bits per sample.

The first thing we want to do, therefore, is to create an opening **Title** in Paint with width 160 and height 128, and a suitable caption, such as 'Watch the Birdies.'

Now load CineWorks, Select-click on its icon, and fill in the Create new movie dialogue box with the values shown.

The first thing to do, is to drag the **Title** sprite onto the beginning of one of the video tracks, and drag the black clip handles at either end of the

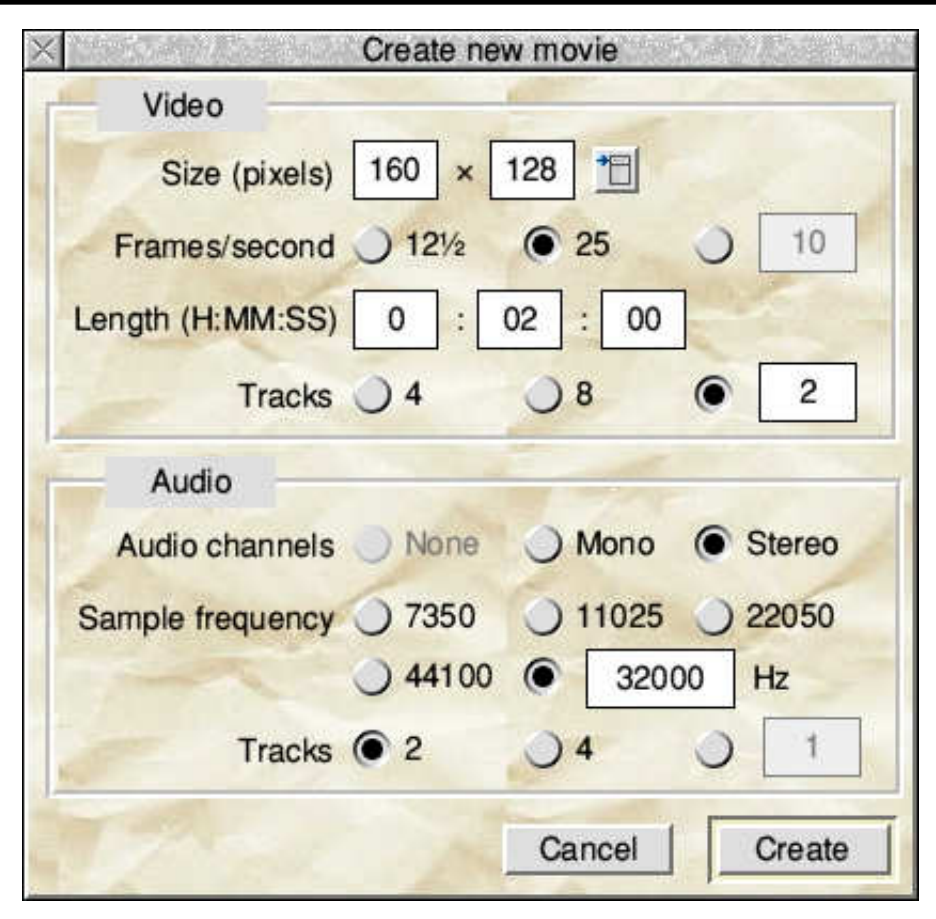

clip, along the timeline, so that it will last for three seconds.

Now open the Libraries window, load the Blue Tit clip in, and drag its video icon onto the second video

track in CineWorks. Load its audio content onto an audio track, and drag them both along the timeline, so that they are lined up with the end of the Title graphic.

Drag'N Drop Autumn 2013 | [www.dragdrop.co.uk](http://www.dragdrop.co.uk) | Page 23

## **GPIO for Beginners**

One of the exciting features of the Raspberry Pi is the GPIO (General Purpose Input Output) port, enabling you to connect your RISC OS machine to the outside world with gadgets you can make yourself.

If the very thought of micro electronics makes you cringe then don't worry. For a start you don't even need a soldering iron. Most eletronics projects can be built using a **breadboard** (sometimes called a cobbler).

It's a rectangular slab of plastic which can be connected to the Pi's GPIO and has lots of holes in, into which you plug components like switches, LEDs and so forth.

Here I'll explain how to light up a single LED from your Pi. You don't even need to do any programming – we'll come to that next time!

A good starting point is the purchase of an inexpensive (under £10) starter kit, for example the GPIO Electronic Starter Kit from [www.smart-elex.co.uk,](www.smart-elex.co.uk) illustrated in the photo on the right.

The kit consists of a breadboard, a **breakout,** ribbon cable, and components. The **breakout** is like an extension to the Pi's GPIO which saves wear and tear on your computer since you don't have to

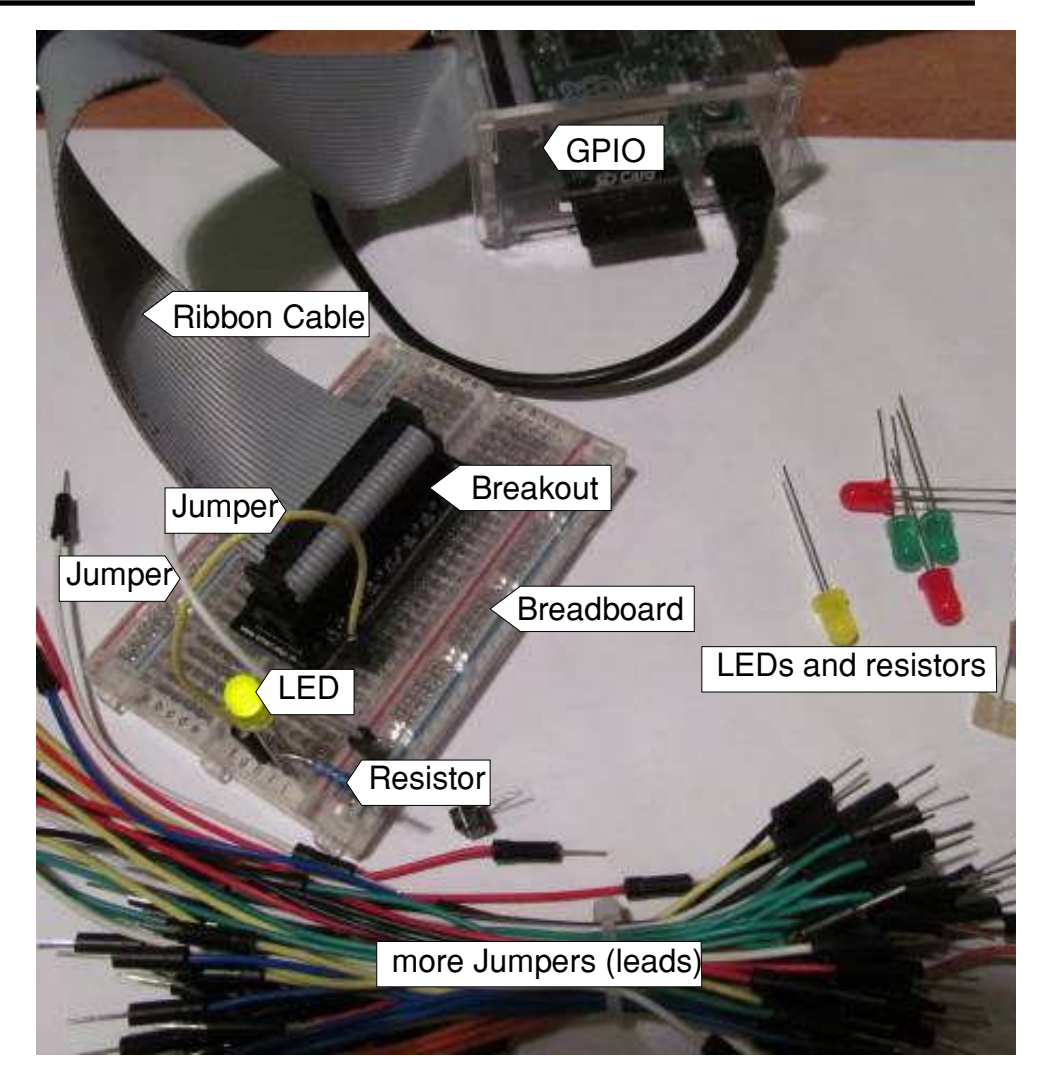

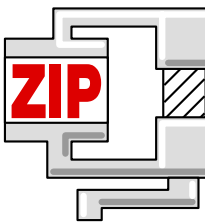

# *Get Archiving with ZipFE*

Here we explain how you can build your own archiving/dearchiving app on RISC OS, ZipFE, which is a free alternative to the commercial SparkFS.

Download the necessary components. They are rather inconveniently spread across several different websites:

ZipFE (the front end) from [http://www.thomas-milius.privat.t](http://www.thomas-milius.privat.t-online.de/English/Computer/)[online.de/English/Computer/](http://www.thomas-milius.privat.t-online.de/English/Computer/)

InfoZip (the business end) [http://www.sbellon.de/archives/](http://www.sbellon.de/archives/infozip.zip) [infozip.zip](http://www.sbellon.de/archives/infozip.zip)

and finally Frontender (the magic which makes it all work) [http://homepage.ntlworld.com/](http://homepage.ntlworld.com/the.watsons/frontender/) [the.watsons/frontender/](http://homepage.ntlworld.com/the.watsons/frontender/)

Put them all in a temporary location such as your Ram disc:

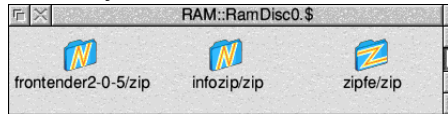

They are all in archive formats but all copies of RISC OS in the Raspberry Pi come with a read only copy of SparkFS so you can extract the files using SparkFS.

Decide on a suitable location on your hard disc to accommodate ZipFE, for example inside a folder called ZipFE. Extract !ZipFE to that location.

Double click infozip/zip. You will see two folders called unzip and zip. Now, DO NOT copy these folders as they are. Instead double click on each of them and copy their contents to !ZipFE.Resources (see right).

Extract !FEer from its archive frontender2-0-5/zip. Put in the same folder as !ZipFE.

Now double click on !ZipFE to install it on the icon bar.

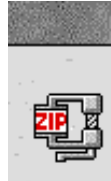

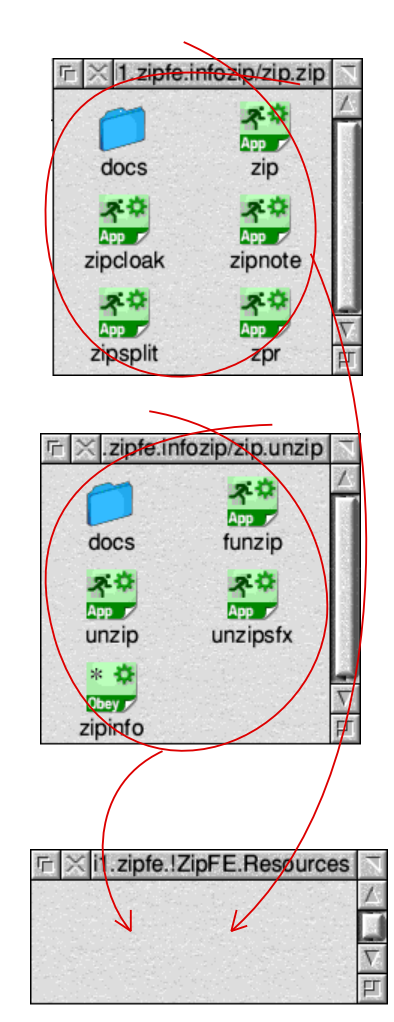

# **Using Fireworkz Part 3**

In the last two instalments we looked at using the word processing (letter) part of Fireworkz. This time we move onto the spreadsheet part. When you select click on the icon bar icon choose the sheet option and click OK.

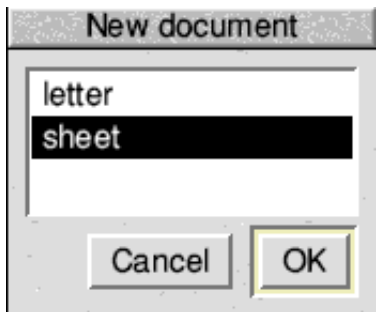

The standard spreadsheet type window appears, with the cells occupying the main area, row numbers down the left hand side, column letters across, and a toolbar at the top.

Fireworkz starts in print view. If you are not printing then it's a good idea to switch this off by choosing Page > Paper... > None.

Click on the cell to highlight it with a grey box. As is the case in any other spreadsheet package, pressing return moves down a cell, tab across to the next cell, double clicking on any text in a cell highlights it for deletion or overtyping.

UK Rainfall (mm) since 2000 Source: www.metoffice.gov.uk

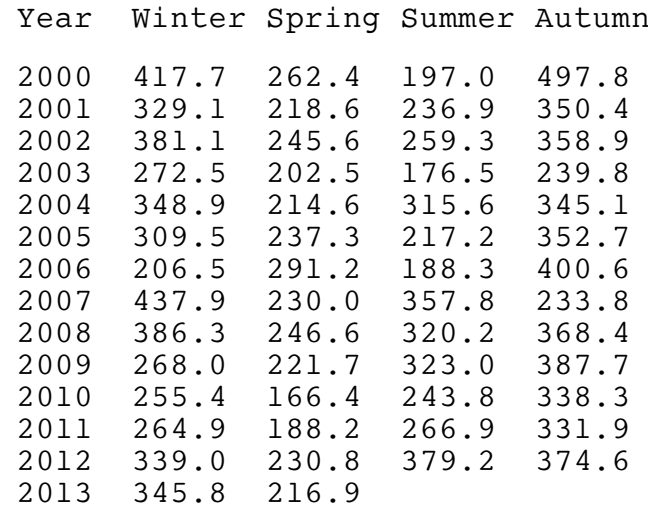

#### Figure 1.

The difference with Fireworkz is that when you start to type in completely blank cells your typing appears in the formula bar and not in the cell. Pressing tab jumps to the next cell on the right but pressing return puts caret appears in the cell at the end of what you typed.

You have to press return again to jump to the cell underneath.

We are going to create a spreadsheet of UK rainfall since 2000, see figure 1. Type in the

headings in cells a1 to e1 and add a futher heading called "Total" in cell f1. Then type in the numbers in cells a2 to e15. When we talk about a range of cells we quote the top left and bottom right cells (**a2e15** in this case).

It's quicker in Fireworkz to enter the data by tabbing across the rows because to move to the row underneath you have to press return twice.

# **Desktop makeover with Themes**

Your RISC OS Pi is equipped with several 'Themes' which govern the appearance of things like the hard disc icon on the icon bar, the Taskmanager icon and the various filer icons used for text files etc. One one of the great things about RISC OS is that they are all customisable.

Open **!Boot.Choices.Boot. Predesk**. If you want to open any application directory e.g. !Boot without running it you must hold down the shift key whilst double clicking.

Look for a file called **ThemeSetup**. If it isn't there you need to create it: load Edit, click menu over its iconbar icon > Create > Obey. It's a one line Obey file:

Set Wimp\$IconTheme Raspberry.

Do not forget the trailing full stop!

It tells the machine to use the 'Raspberry' theme. To see the other themes available, look in **!Boot. Resources.!ThemeDefs.Themes**.

On my Pi there are five sets: Iyonix (for the 2000s look), Morris4 (for that vintage RiscPC feel), Raspberry, Sovereign (similar to Iyonix) and Ursula (as used in RISC OS 4). Substitute any of these names in your **ThemeSetup** file, save it and reboot your Pi.

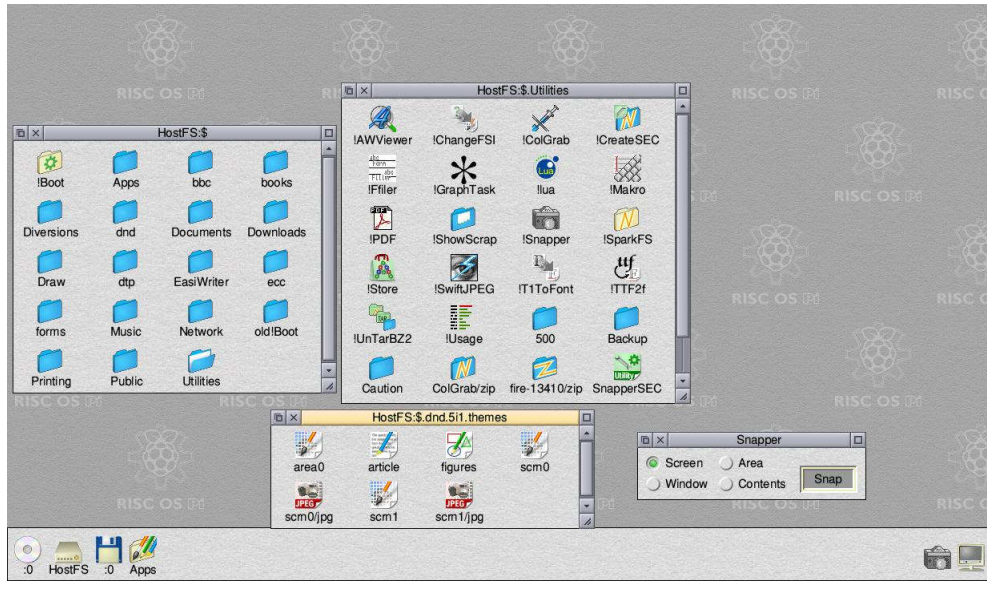

The modern Raspberry Pi look

You can redesign any or all parts of the desktop furniture. As a starting point, make a copy of the Raspberry theme by clicking menu over **!ThemeDefs.Themes.Raspberry** then choosing Dir 'Raspberry' > Copy > **MyTheme** then press Return.

Look on the internet for ready made themes, e.g. [www.riscos.org/](www.riscos.org/resources/dacha/1-vis-o.htm) [resources/dacha/1-vis-o.htm.](www.riscos.org/resources/dacha/1-vis-o.htm)

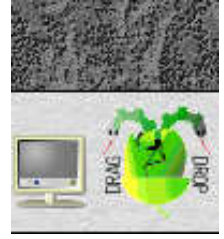

Your favourite magazine as the Taskmanager icon...

**If you've been following the series so far you will know that our sprite data consists of DATA lines in BBC Basic where each digit represents a pixel and the setup procedure converts and pokes them into memory.**

I chose this method because it works on 8-bit and 32-bit machines and you can easily alter the colour scheme of the sprite.

On RISC OS you can also use the built-in desktop Paint application to design your sprites and save them as spritefiles.

There are operating system routines to plot sprites in the spritefile but they are relatively slow quite wasteful of memory.

This time we'll be examining the structure of sprite files and I'll present a utility to extract the data to be used with our own programs.

BBC Micro and Electron owners will have to sit out on this one because there are no such sprite facilities on 8 bit machines. To make it up to you I'll present a sprite designer in the next issue of Drag 'N Drop.

A spritefile is in essence a header followed by a series of control blocks plus sprite data for each sprite in the file.

Figure 1 shows an example dump of a sprite file consisting of two Mode 13 sprites. It was obtained by opening a task window and

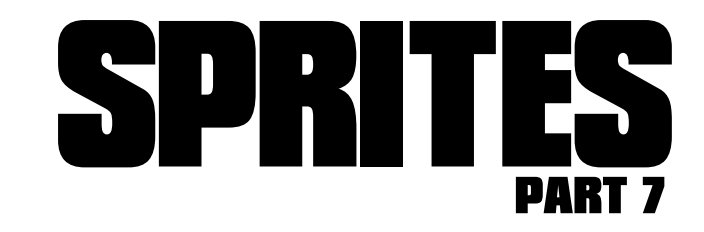

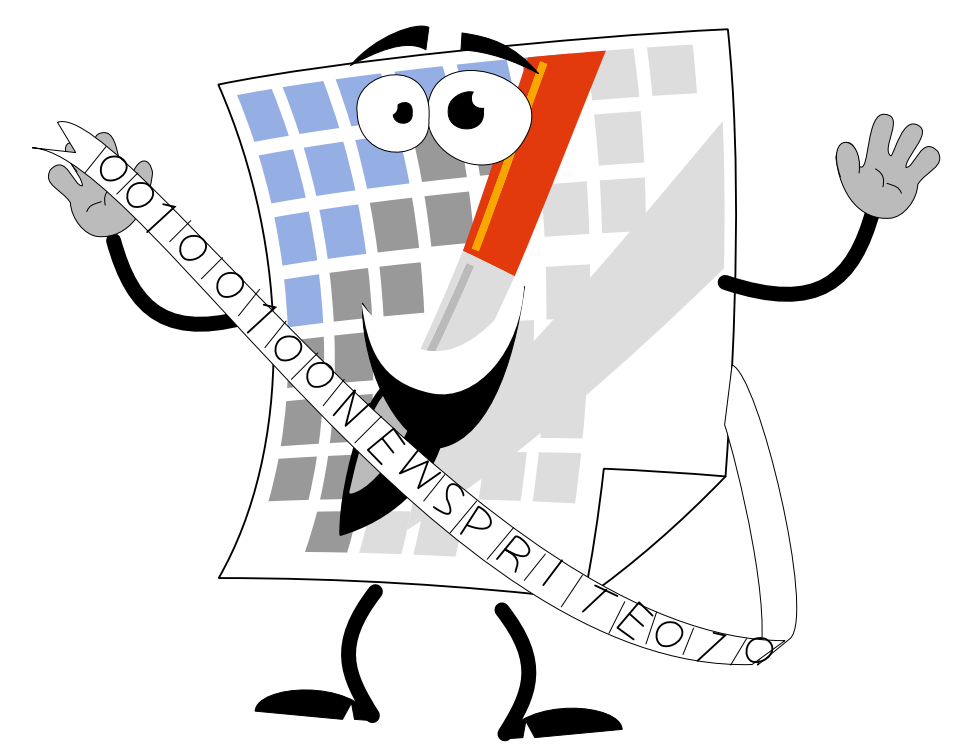

issuing the following star command: \*dump<fsp>

where <fsp> is the name of the spritefile. Annotations were added in Draw.

There is a lot of information in fig.1 so we will take each in turn with an exploded view of the three sections represented by the green, yellow and red numbered circles.

#### Figure 1. Example sprite file, two 8x8 sprites in Mode 13

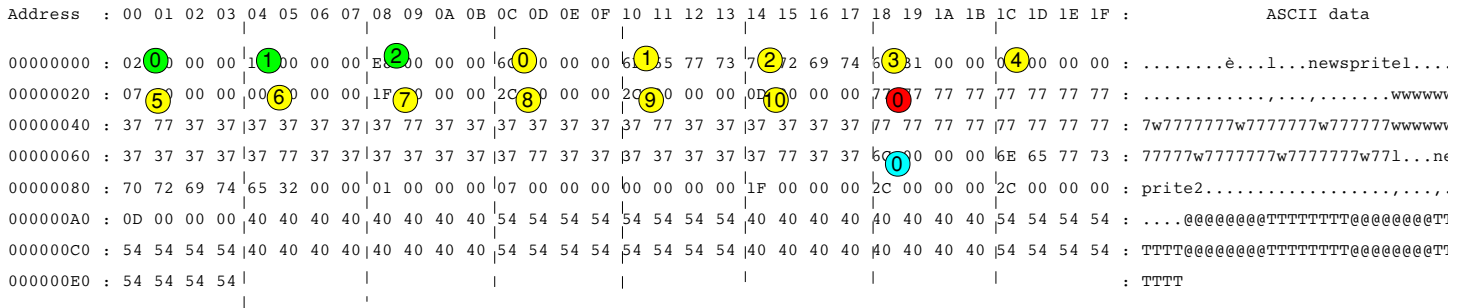

#### **Spritefile Header**

**O** Word 0 Number of sprites 1 Word 1 Offset to first sprite (2) Word 2 Size of sprite file in bytes (+4)

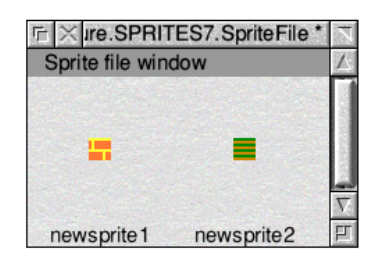

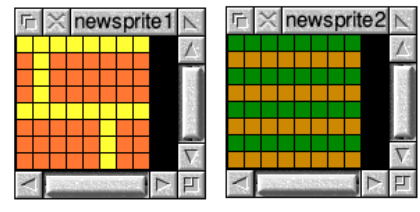

#### Sprite control block example sprite 1

example sprite 2

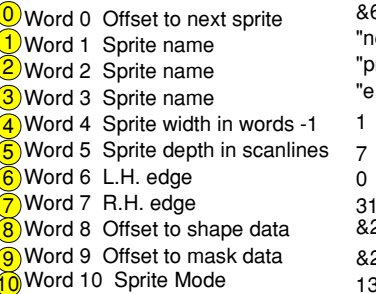

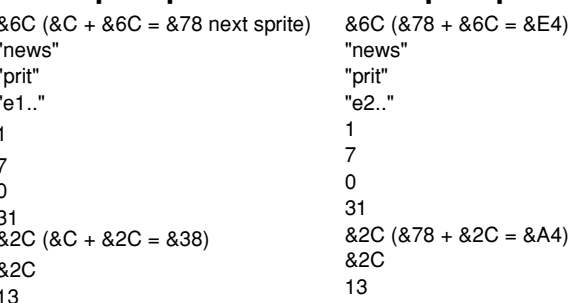

#### Sprite data

O Word 0 Sprite Data

## *Community Contacts*

### *Developers & Publishers*

Please note: we list here developers supporting RISC OS 5.

Archive<www.archivemag.co.uk>

CJE Micros<www.cjemicros.co.uk>

Datawave<www.datawave.nl>

David Pilling Software <www.davidpilling.net/riscos.html>

Electronic Font Foundry<thefonts.com>

MW Software<www.mw-software.com>

Orpheus Internet <www.orpheusinternet.co.uk>

Organizer <www.organizerpim.co.uk>

PiLearn<www.pilearn.com>

R Comp <www.rcomp.co.uk>

RISC OS Code <www.riscoscode.com>

RISC OS Open Ltd <www.riscosopen.org>

Webwonder/ProCad [www.zynet.co.uk/dsnell/](www.zynet.co.uk/dsnell/Welcome.html) [Welcome.html](www.zynet.co.uk/dsnell/Welcome.html)

## *User Groups*

HHRUG (Hemel Hempstead RISC OS user Group) Area: Hemel Hempstead Meets every 3rd Wednesday of the month £3.50 per evening (£3.00 if paid 3 months in advance) <www.hhrug.org/>

ICENI Area: Ipswich Meets every 1st Wednesday of the month Visitors free for the first time <www.icenicomputerclub.org.uk>

LAUG (Liverpool Acorn User Group) Area: Liverpool Meets every second Tuesday of the month Free entry [www.orpheusweb.co.uk/bob.williams/](www.orpheusweb.co.uk/bob.williams/laug/index.htm) [laug/index.htm](www.orpheusweb.co.uk/bob.williams/laug/index.htm)

ROUGOL (RISC OS User Group of London) Area: London Meets every third Monday of the month Free entry <http://rougol.jellybaby.net>

RONWUG (RISC OS North West User Group) Area: North West Meets 3rd Weds every month Free admission <www.ronwug.org>

SASAUG (Surrey and Sussex Acorn Users Group Area: Surrey and Sussex Meets every second Monday of the month £1.50 per meeting for members <www.sasaug.org.uk>

WROCC (Wakefield RISCOS Computer Club) Area: Wakefield Meets First Wednesday of the month £2 for non members <www.wrocc.org.uk/>

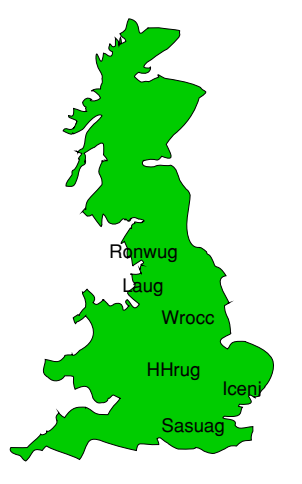

Are your RISC OS club details up to date? If not please let us know!

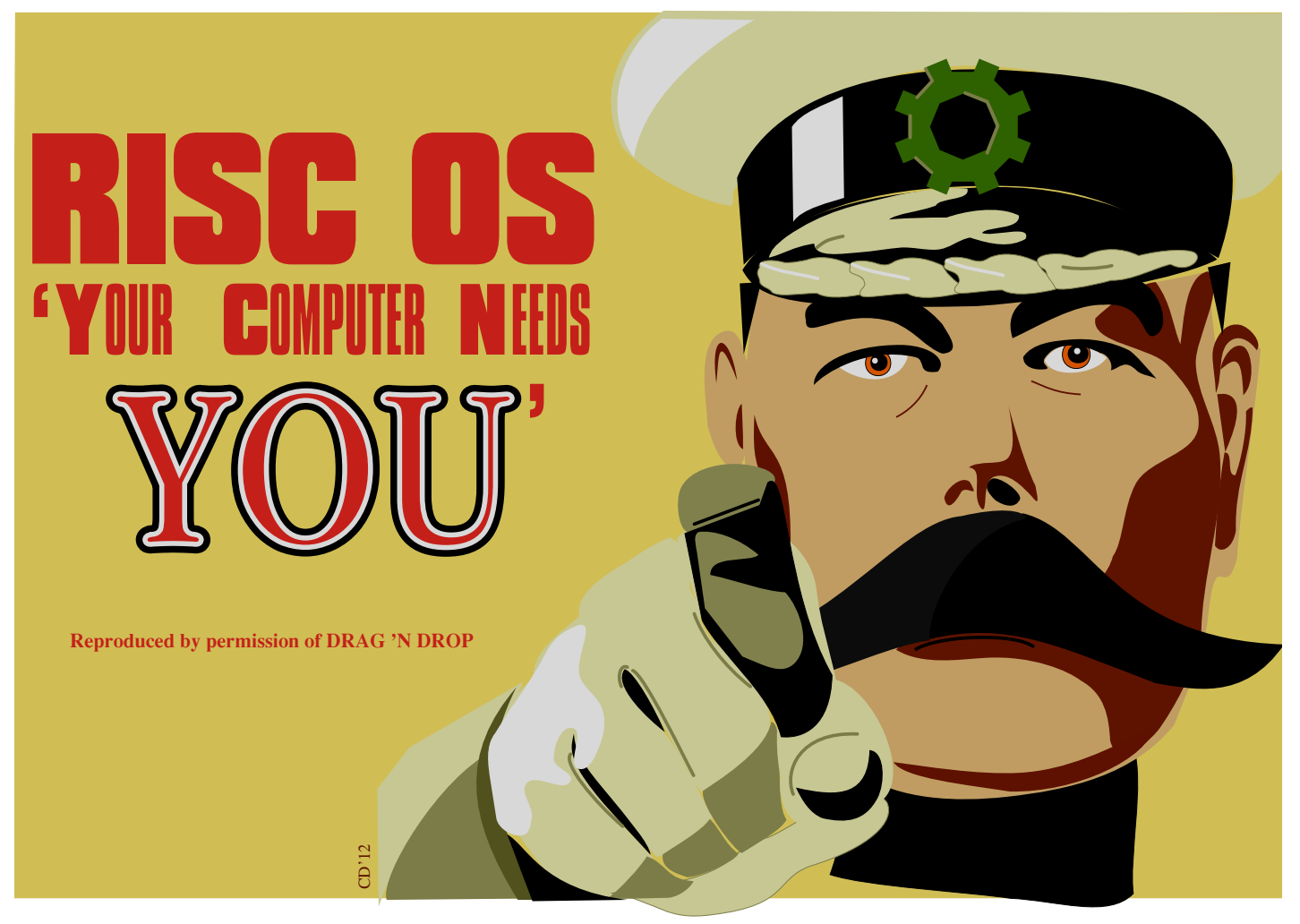

Have you written a program for your RISC OS 5 computer? Do you want to be paid for it to appear in Drag 'N Drop?

Then we want to hear from you! Email <editor@dragdrop.co.uk>today to discuss.